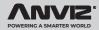

# M5 Plus

## Outdoor Fingerprint & Card Reader/Controller

Quick Guide V1.5

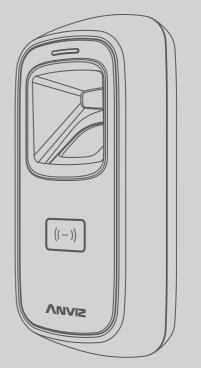

## Package List

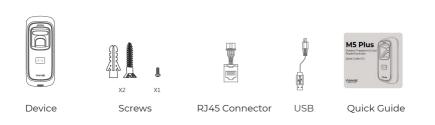

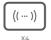

**RFID** Card

#### Notification:

- 1. Please check if the package contains all the items listed above. Contact the distributor if there is any problem.
- 2. Please keep the product away from the magnetic field, and avoid causing any damage to the device.
  - 3. Please use the original power supply or refer to the instruction to get the right power supply.
  - 4. Please strictly follow the instructions to install the product. Any damage to it caused by incorrect operation and wiring are not under warranty.

## Illustration for placing finger

• Correct method (Straighten your finger and then place it on the sensor Ensure the finger is flat and covers the entire sensor)

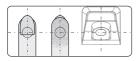

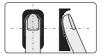

Try to place your finger covers the entire sensor.

Always place finger in the center of the sensor.

#### Incorrect method

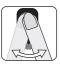

DO NOT move your finger before the sensor backlight turns off.

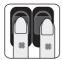

DO NOT place finger away from the center of the sensor.

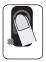

DO NOT place finger at an angle.

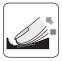

DO NOT take off finger during the fingerprint verification process.

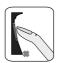

DO NOT just use your fingertip.

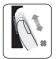

DO NOT slide your finger during the fingerpint verification process.

## Installation Diagram

#### Back panel install way:

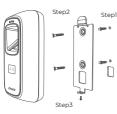

#### Steps: Stepl: Drill holes in the wall follow the hole position on back panel.

Step2:Install and fix back panel, connect related cables.

**Step3:**Place M5 Pro on back panel, fix screw at the bottom of M5 Pro.

#### Without back panel install way:

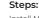

Install M5 screws directly to the bottom shell behind the wall, the depth of screws is 8mm(0.31"). This install method is unique, safe and convenient. Package list does not include these screws, please select matchable screws accroding to the wall thickness.

## Appearance

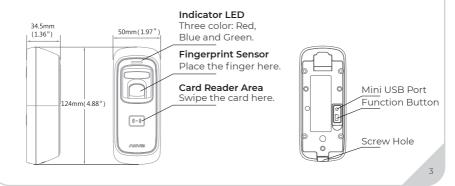

## Wiring Instruction

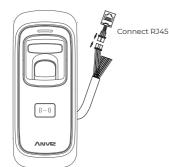

| Function          | PIN | Cable Color   | Description            |  |
|-------------------|-----|---------------|------------------------|--|
| Power             | 1   | Red (Thick)   | DC12 V                 |  |
|                   | 2   | Black (Thick) | GND                    |  |
| Tamper alarm      | 3   | Pink (Thick)  | Tamper Alarm Signal    |  |
|                   | 4   | Black         | Exit Button            |  |
| Wiegand<br>Output | 5   | Green         | Wiegand 0 Input/Output |  |
|                   | 6   | White         | Wiegand 1 Input/Output |  |
| Pulse signal      | 7   | Brown         | Door Magnetic          |  |
|                   | 8   | Light brown   | RS485A                 |  |
|                   | 9   | Light blue    | RS485B                 |  |
| Relay Output      | 10  | Blue          | NO                     |  |
|                   | 11  | Light green   | COM                    |  |
|                   | 12  | Orange        | NC                     |  |

## **Switching Power Supply**

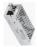

Switch Power Supply

## Important notice:

Power off to unlock

Please carefully follow this wiring instruction. Any damage caused by incorrect wiring is not covered by warranty.

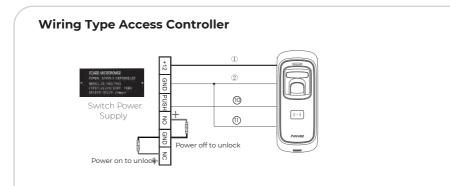

#### **Anviz Wiegand Wiring:**

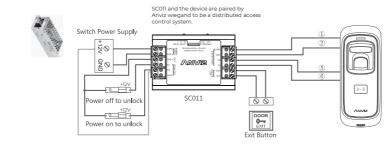

## SC011 authorization setting:

Make sure correct wiring between M5 Plus and SC011, power on them, then move slide switch to 'PROGRAM MODE' as below:

Switch in 'PROGRAM' on the SC011: Move slide swith to left(ON).

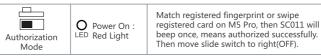

## Wiegand Wiring:

Between M5 Plus and Anviz SAC844 or other Access Controller as below:

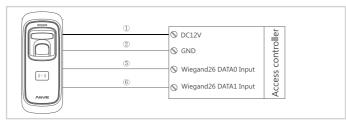

## Wiegand data output format:

#### 1. Anviz Wiegand data output format:

ALL registered users output devieces' last eight serial number. (For example, SN of one device is 1050000014470004, then Anviz Wiegand output 14470004.)

#### 2. Wiegand data output format:

Card userOutput card number.(Decimal) Fingerprint useOutput ID number

#### 3. Wiegand output format can be set by PC software

## **Function Button**

Press function button until you hear beeps which means the information of Enroll Card and Delete Card have been eliminated in the device.

Notice: The operation will not delete user data stored in the device.

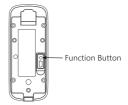

After that, you MUST register management cards (Enroll Card and Delete Card) to run the machine.

Register Management Cards (Enroll Card and Delete Card)

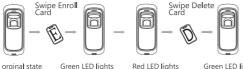

Green LED lights In orginal state Blue LED flashes up with 4 short beeps up with 4 short beeps

## **Operation Guide**

#### IMPORTANT:

M5 Pro is suitable for DC12V power supply only. When connect to DC12V power supply, the indicator light displays blue and flashes fast. Meanwhile, the backlights of fingerprint sensor turn on with beeps.

#### Register User:

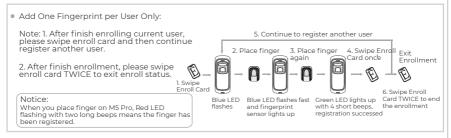

Add Card Only:

Note: 1. After finish enrolling current user, please swipe enroll card and then continue register another user.

2. After finish enrollment, please swipe enroll card TWICE to exit enroll status.

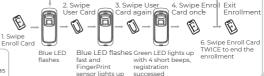

5. Continue to register another user

Notice: When you swipe card on M5 Pro, Red LED flashing with two long beeps means the card has been registered.

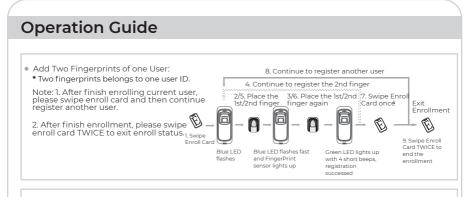

- Add Fingerprint and Card of one User:
  - \* The wiegand output of fingerprint and card are the same.

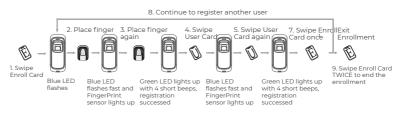

- Note:
- 1. After finish enrolling current user, please swipe enroll card and then continue register another user. 2. After finish enrollment, please swipe enroll card TWICE to exit enroll status.

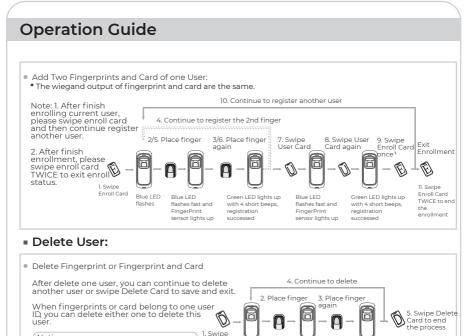

Delete Card

Red | FD

fast and

FingerPrint

sensor lights up

flashes

#### Notice:

When you place finger on M5 Pro. Red LED flashing with long beeps means the fingerprint does not exist in the device.

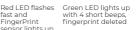

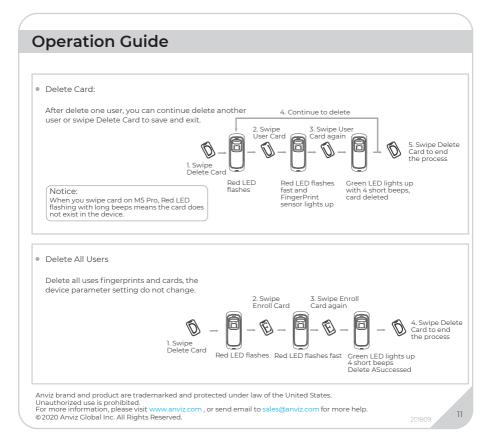

## Bluetooth connection&configuration

#### Bluetooth connection&configuration:

1. Make sure your cell phone Bluetooth is on.

2. During the setup between app and the M5 plus, please make sure the mobile and M5 Plus are within effective distance ( $\leq$ 100CM)( $\leq$ 39.37").

3. According to the strength of Bluetooth signal and MAC address from the Bluetooth device which found by phone, you can check whether it's the correct device or not.

## App installation, setting & user registration:

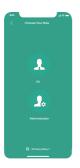

1.Using the QR code which can get from the Google play,

https://www.anviz.com/CrossChex.html or manual to install the Crosschex Moblie APP

2. The interface of Mobile app will be like the below picture when initializing.

Clicking the privacy policy,then if you choose user option to sign in, it will show green background colour, if you choose administrator, it will show gray background colour.

| 9.41        |     | 9.41<br>A. Ad | dDevice |
|-------------|-----|---------------|---------|
|             |     |               |         |
|             |     | M3 Pro        |         |
|             | ith | MS Plus       | >       |
|             |     | M-Bio         | •       |
|             |     | C25lim        | 3       |
| Get Started |     | EP300 P       | no 🔿    |
|             |     | 1350 A350     | \$      |
|             |     | 🔁 scan        | >       |
|             |     |               |         |
|             |     |               |         |

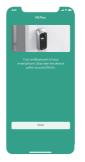

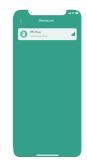

Click the "Get Started"

Choose the proper device

The app can search and match the proper device.

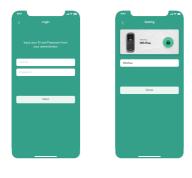

Input the M5 Plus device default ID and password to identify the setting, once matching successfully, it is working with the voice and LED reminder.

Default user id:0 password:12345

| ям<br>Д | Device List       | *=<br>×+                                                                                                    |
|---------|-------------------|----------------------------------------------------------------------------------------------------|
|         | rana<br>FrontDoor | ۲                                                                                                    |
|         |                   |                                                                                                    |
|         |                   |                                                                                                    |
|         |                   |                                                                                                    |
|         |                   | De la constante de la constante de la constante |

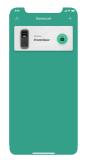

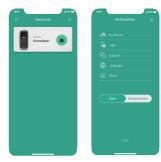

Hold the circle area a few seconds to modify or delete device.

Click the lock icon to lock or unlock

Choose the icon on the left top corner, you can switch to normal user or admin user and do the record check...

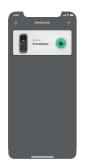

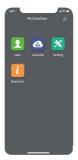

When signing in as administrator on the app, administrator can choose one of the available devices to finish the setup at admin menu. Eg: user registration, network setting, parameter etc.

## 

In order to protect the environment, Anviz has decided to go "CD Free" campaign since June 1st 2019. We will provide QR code for you to download the electronic documents to make sure that you understand how to install and use Anviz devices.

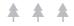

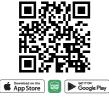

CrossChex Mobile App

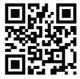

https://bit.ly/2Vn0wh6

Google

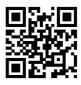

https://bit.ly/2J9qA95

Anviz

Anviz brand and product are trademarked and protected under law of the United States. Unauthorized use is prohibited.

For more information, please visit www.anviz.com, or send email to sales@anviz.com for more help.

©2020Anviz Global Inc. All Rights Reserved.